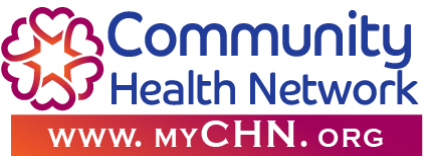

## **iHealth Air Wireless Pulse Oximeter**

## **Package contents**

1-iHealth Wireless Pulse Oximeter 1 Lanyard 1-Charging cable (USB cord)

## **Remote Patient Monitoring User**

1.) Ensure Bluetooth is "ON" Smart phone device**.**

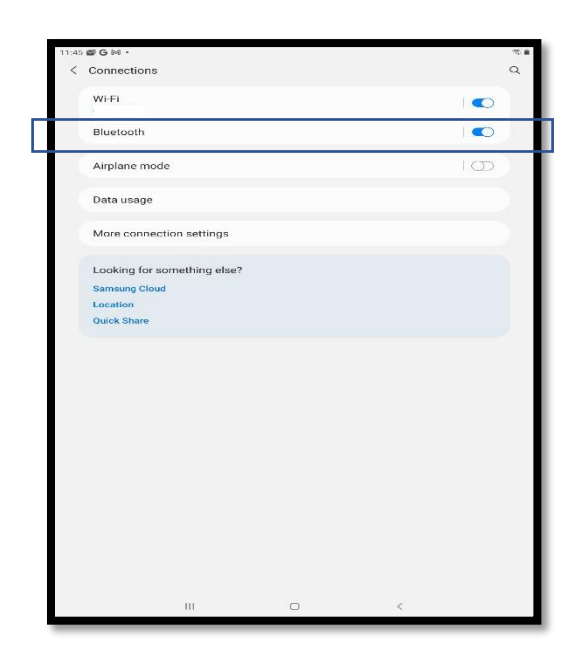

- 2.) Ensure you have signed up for a CHN Patient Portal account. (If you do not have a Patient Portal account, please speak with your CCM Care Coordinator)
	- a.) Have your Patient Portal username and password readily available.

3.) Please make your desired language selection. Click on Skip at the bottom of the screen.

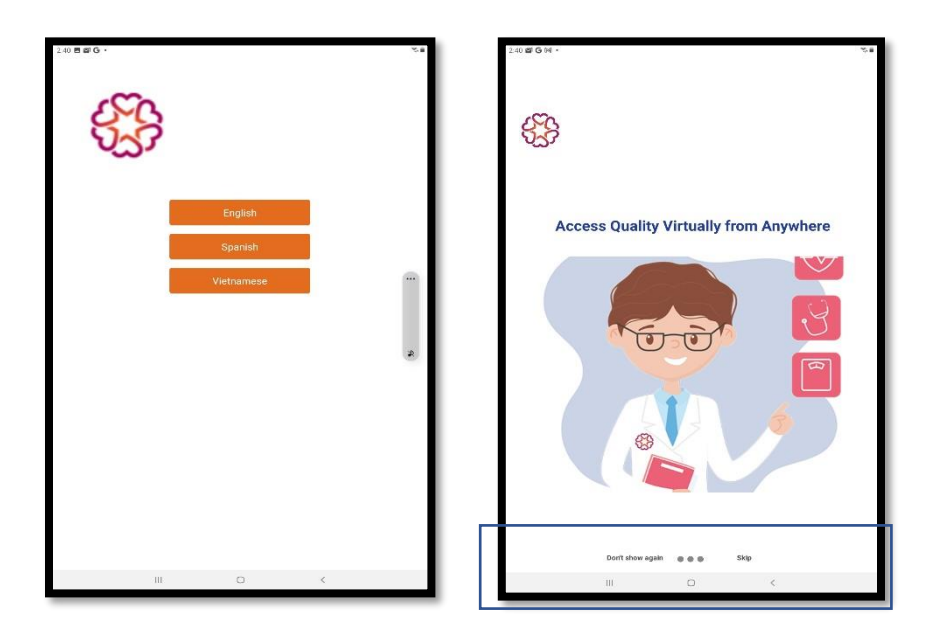

4.) Using your Patient portal log in, sign in to the MyChn app.

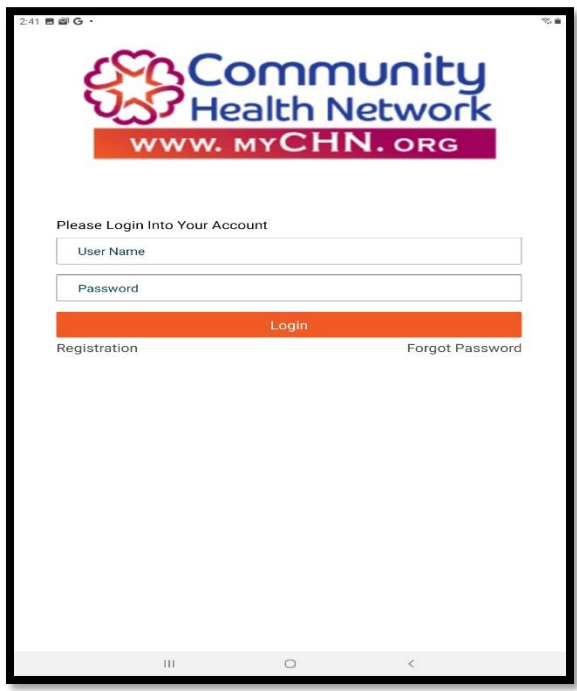

5.) The main page of the MyChn app will appear.

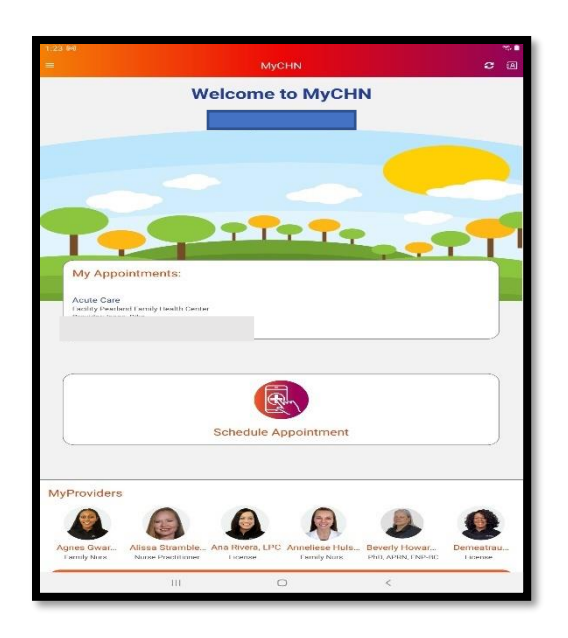

6.) Go down to My Health Management and select View in MyPortal.

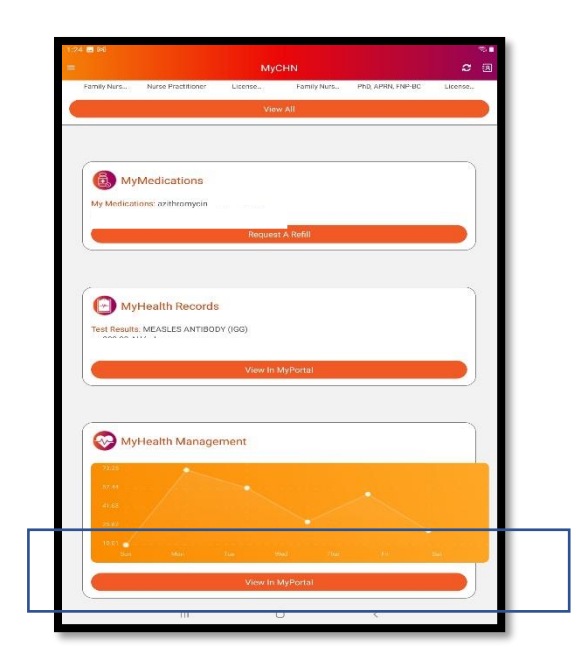

7.) Select MyHealth Management.

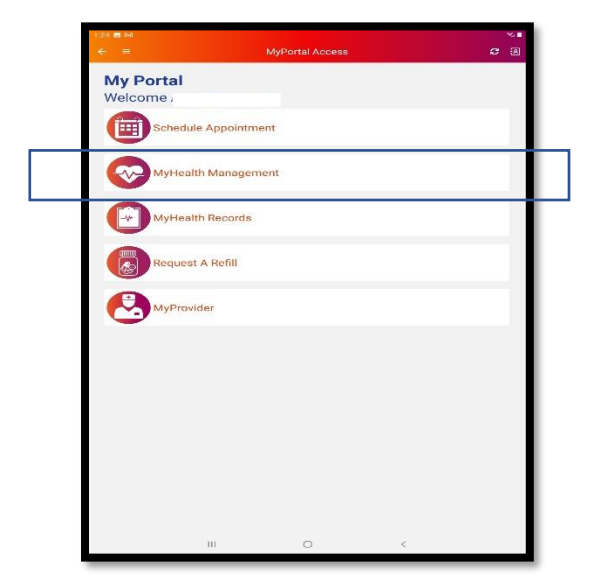

8.) Select Pulse Oximeter.

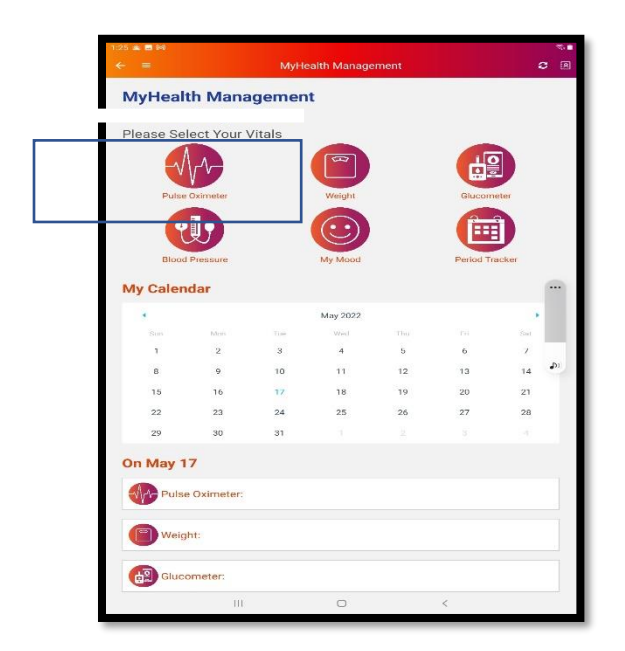

9.) Select Add New Vitals

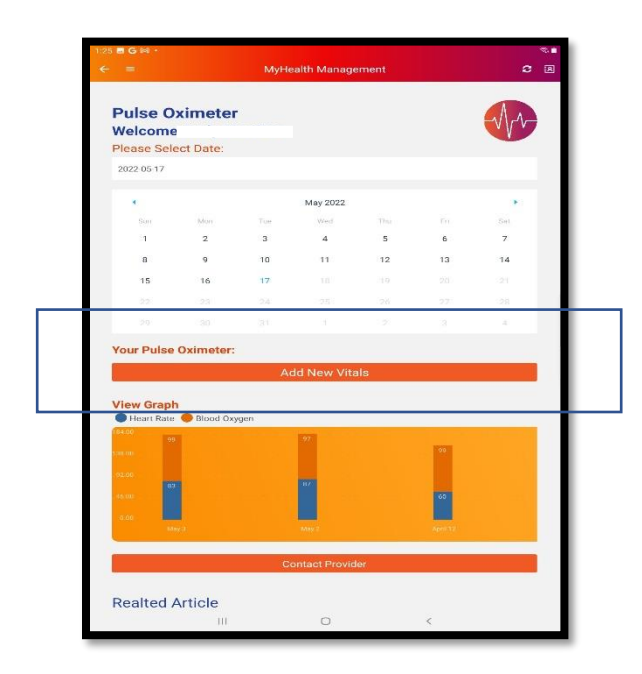

10.) Select Automatic (Bluetooth)

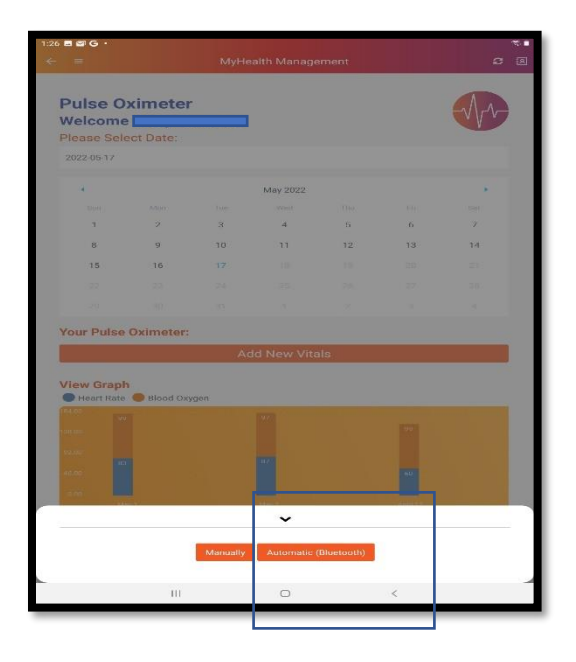

## 11.) Select Pulse Meter (P03).

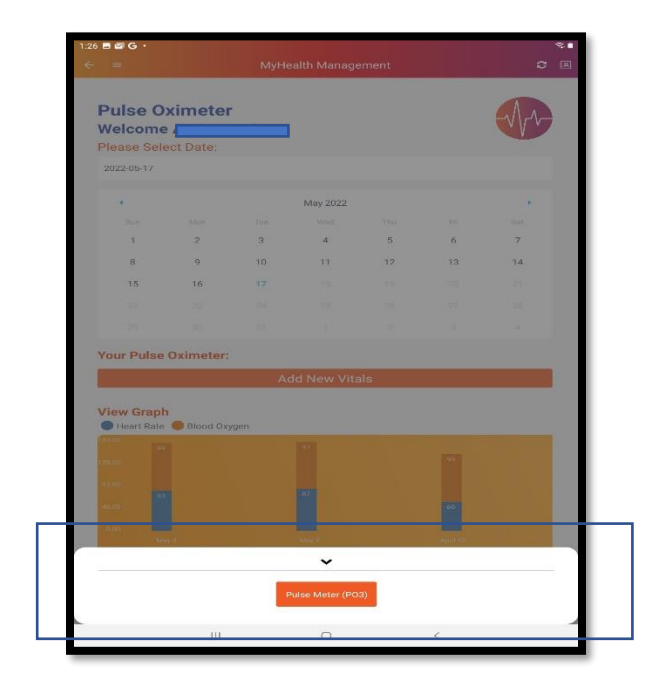

12.) Smart device will begin to search for Bluetooth device.

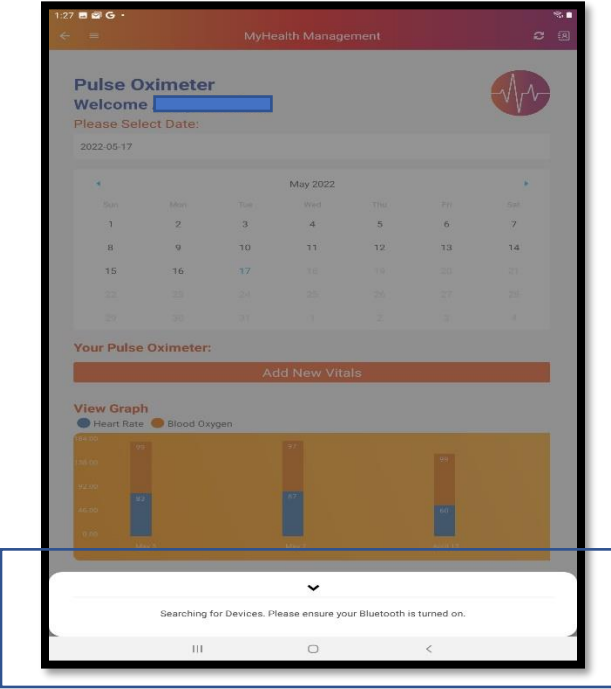

13.) Bluetooth ID number should display. Click on it.

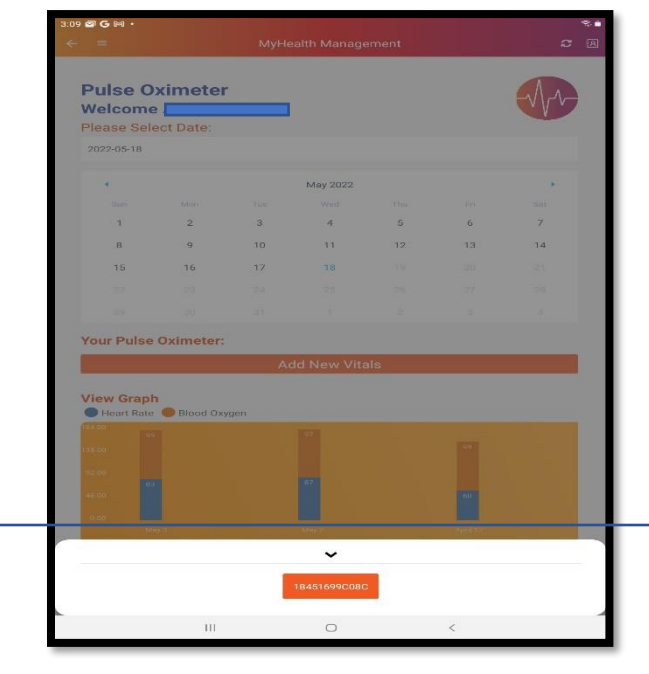

- 14.) Please Insert your finger into the Pulse Oximeter.
- 15.) Follow the Instructions at the bottom of screen. Press circle button on device to start measure.

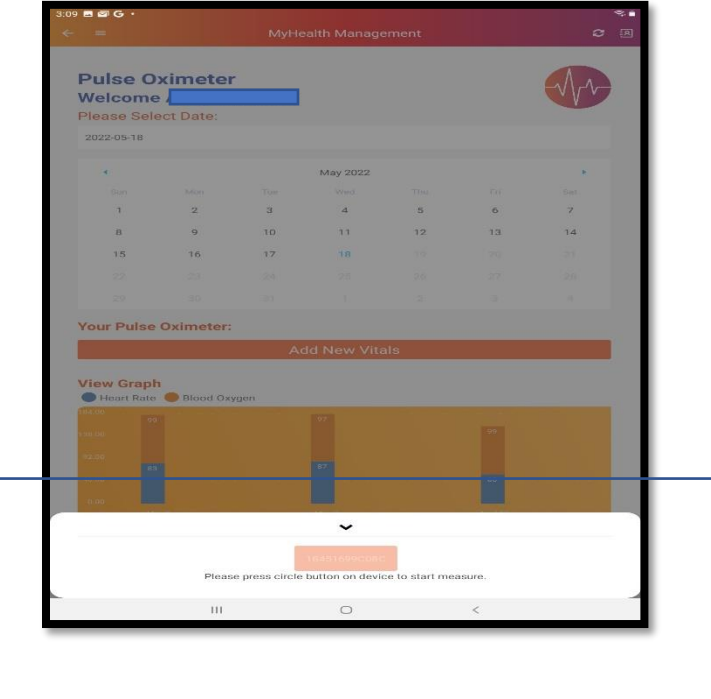

15.) Ensure you leave your finger inserted in the device for 15 secs or until reading is displayed on the device and on the MyChn app. As shown below. Press on Save Vitals.

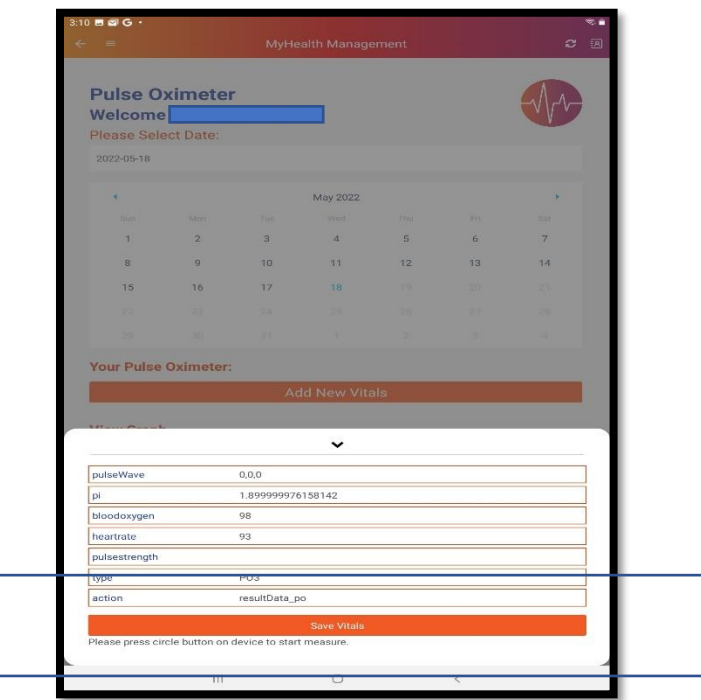

16.)Reading will be Saved Successfully, and data will be sent automatically for review.

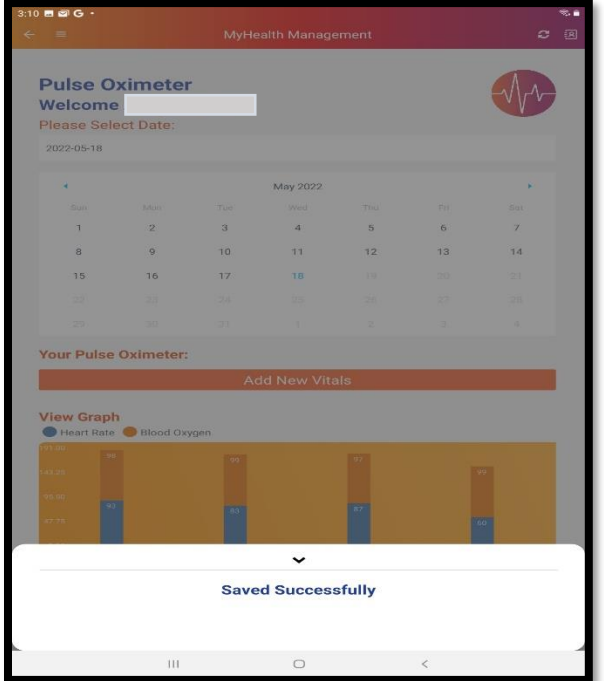